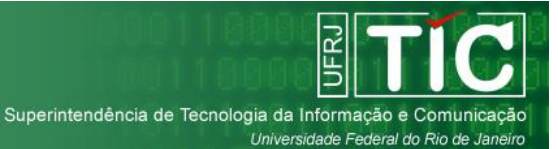

# **Índice**

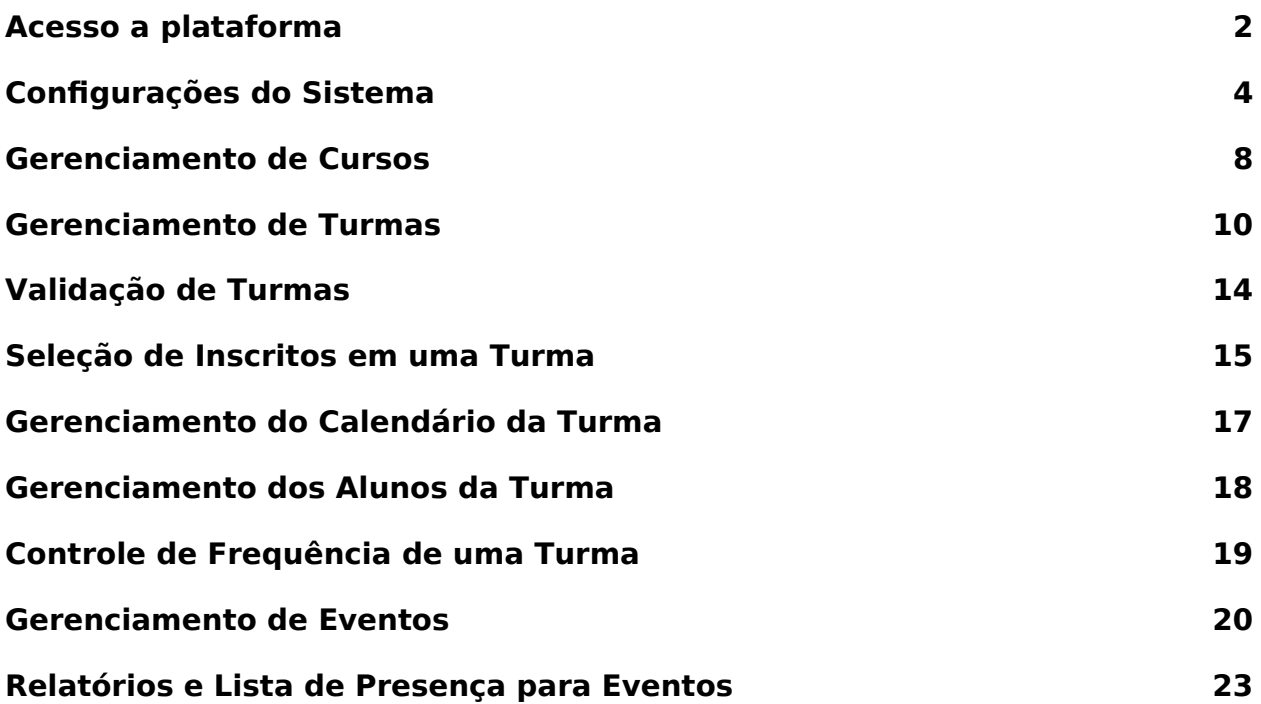

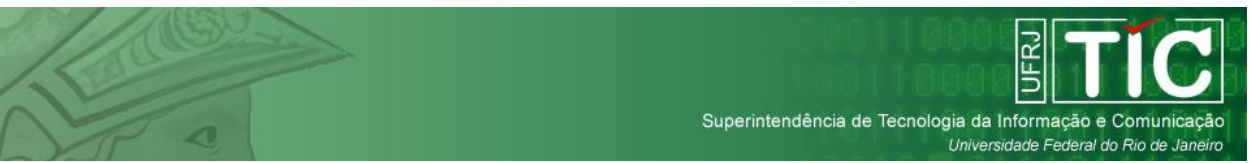

## <span id="page-1-0"></span>**Acesso a plataforma**

O acesso a plataforma é feito através do número do CPF ou Passaporte do usuário, seguido por uma senha previamente selecionada por esse usuário durante seu cadastro na plataforma:

Acesso ao sistema CPF/Passaporte Senha **ESQUECI A SENHA** CADASTRAR-SE! **ACESSAR** 

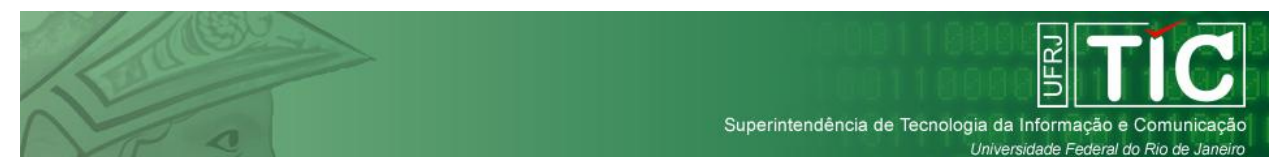

O usuário possui a opção de recuperar sua senha caso a tenha esquecido, bastando para isso selecionar a opção **Esqueci a senha**. Essa recuperação é feita através do número do CPF ou Passaporte do usuário e do e-mail utilizado durante o cadastro na plataforma:

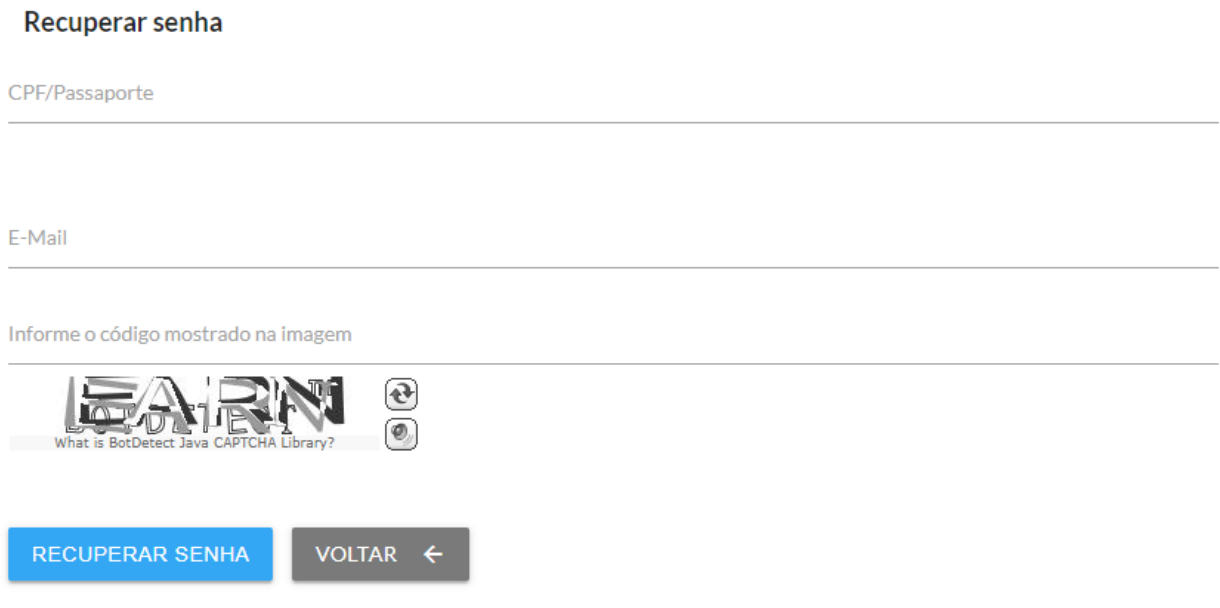

O sistema irá enviar um e-mail ao usuário informando que sua senha foi reiniciada para o CPF/Passaporte do mesmo.

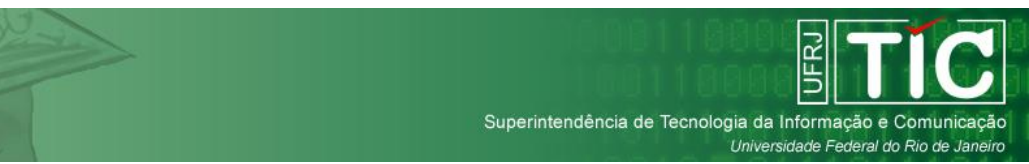

## <span id="page-3-0"></span>**Configurações do Sistema**

O sistema possui algumas configurações que podem ser modificadas pelos administradores da plataforma. Essas configurações consistem no cadastros de Cargos do SIRHU, Cursos do SIGA e a Estrutura da UFRJ. É necessário que elas sejam sempre mantidas atualizadas para que os usuários possam se cadastrar na plataforma sem problemas.

Para acessar essa parte do sistema, o administrador deverá selecionar a opção **Cadastros** no menu do sistema e em seguida qual grupo de informações cadastradas deseja editar:

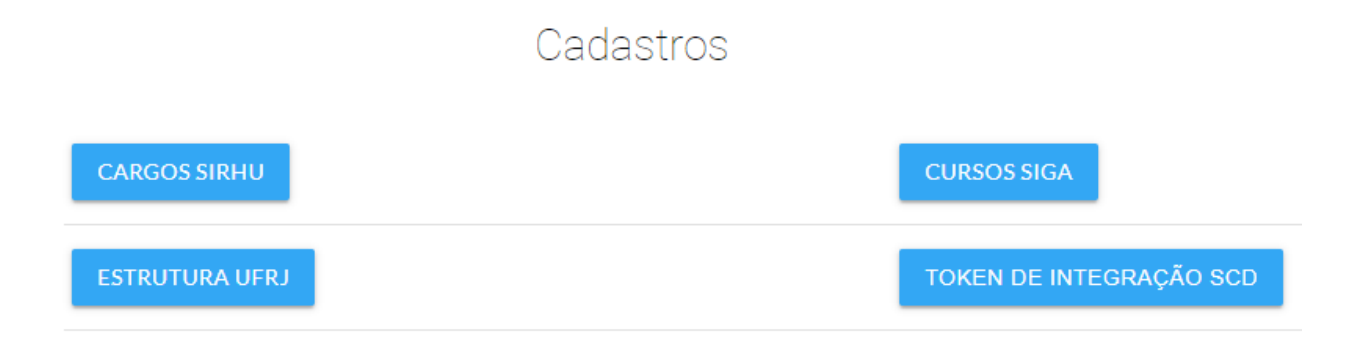

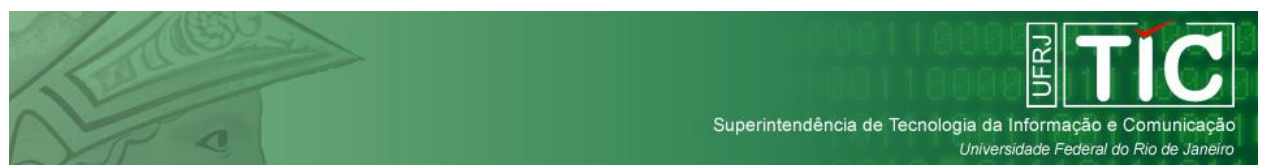

As três opções funcionam da mesma maneira, o administrador poderá pesquisar por uma informação específica ou pesquisar por todas as informações cadastradas e poderá editar, excluir ou desativar qualquer item cadastrado:

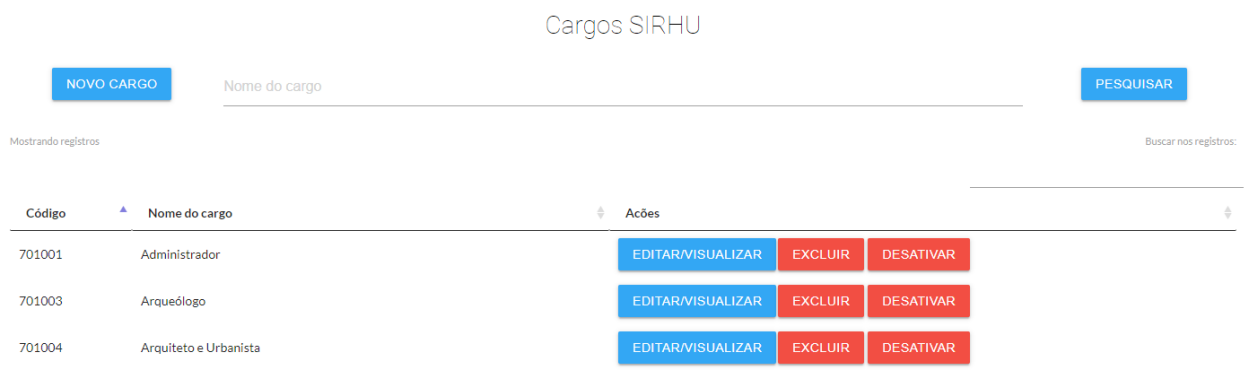

Para cadastrar uma nova entidade, o usuário deverá selecionar a opção de Novo Cadastro e inserir um código e o nome dessa entidade:

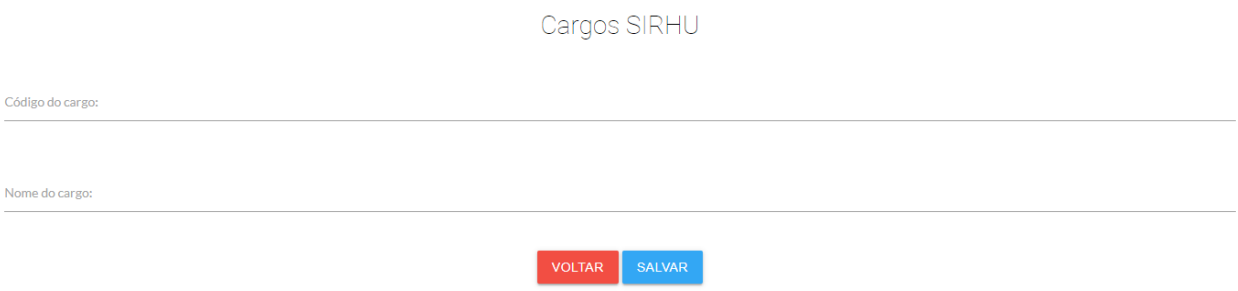

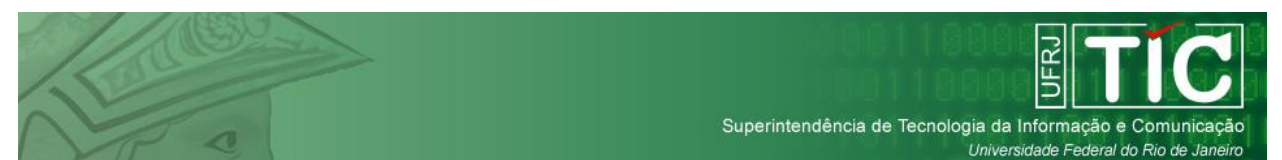

No caso do cadastro de Unidades, é necessário também selecionar o Centro ao qual essa Unidade pertence. Para Cadastrar um novo Centro, basta deixar a opção "selecione um centro…" como a ativa no campo Centro:

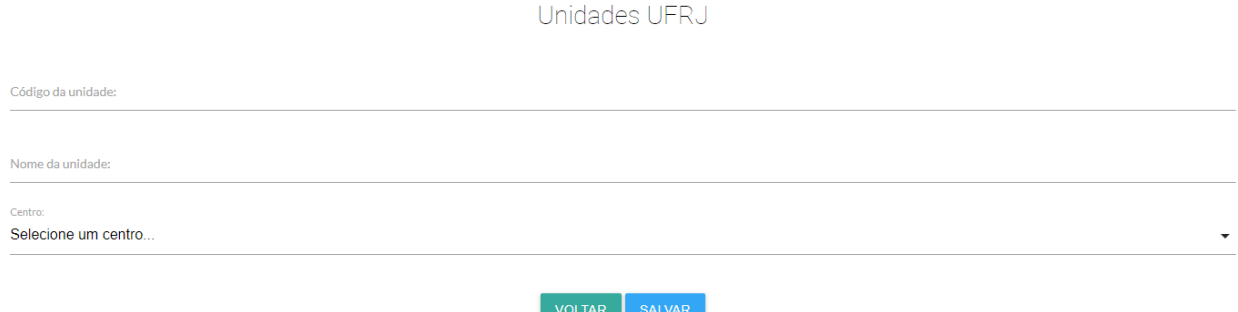

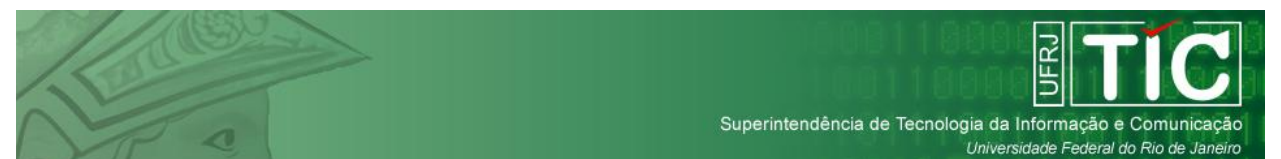

Para o correto funcionamento da plataforma, é imprescindível que os administradores sempre mantenham os perfis dos usuários cadastrados atualizados. Essa atualização é feita através do item **Usuários** no menu do sistema.

Todo usuário ao se cadastrar pela primeira vez na plataforma, recebe o perfil de aluno. É necessário que os administradores ao serem informados que um usuário que irá atuar como coordenador ou instrutor na plataforma realizou seu cadastro se dirijam a essa tela e atualizem o perfil desse usuário, para que o mesmo possa ser indicado durante a criação dos cursos e turmas.

Essa alteração é feita através do botão **Editar/Visualizar**. Ao clicar nesse botão o administrador deverá alterar o campo **Perfil** do usuário e em seguida clicar no botão **salvar**.

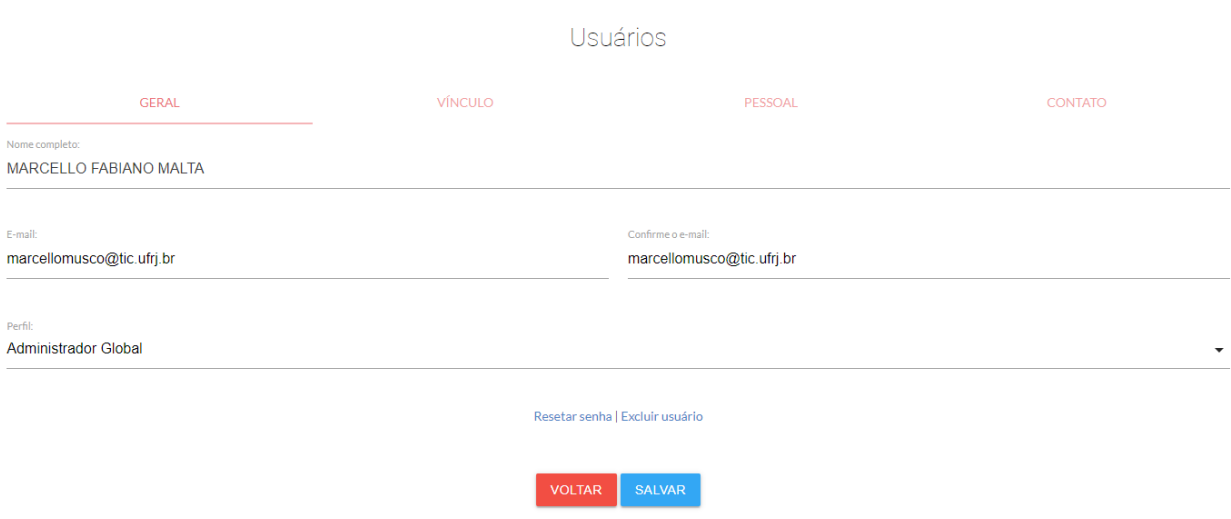

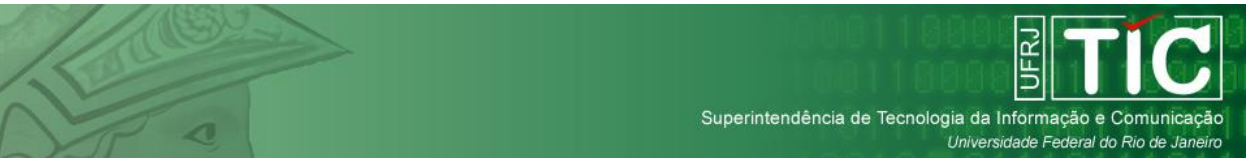

## <span id="page-7-0"></span>**Gerenciamento de Cursos**

O gerenciamento de cursos é exclusivo aos administradores do sistema e é feito através do link **Cursos** no menu.

Ao clicar no botão **Novo Curso** é exibida a tela de cadastro de um curso. É necessário que o usuário informe o nome do curso a ser cadastrado, o coordenador responsável, a carga horária e uma descrição para esse curso.

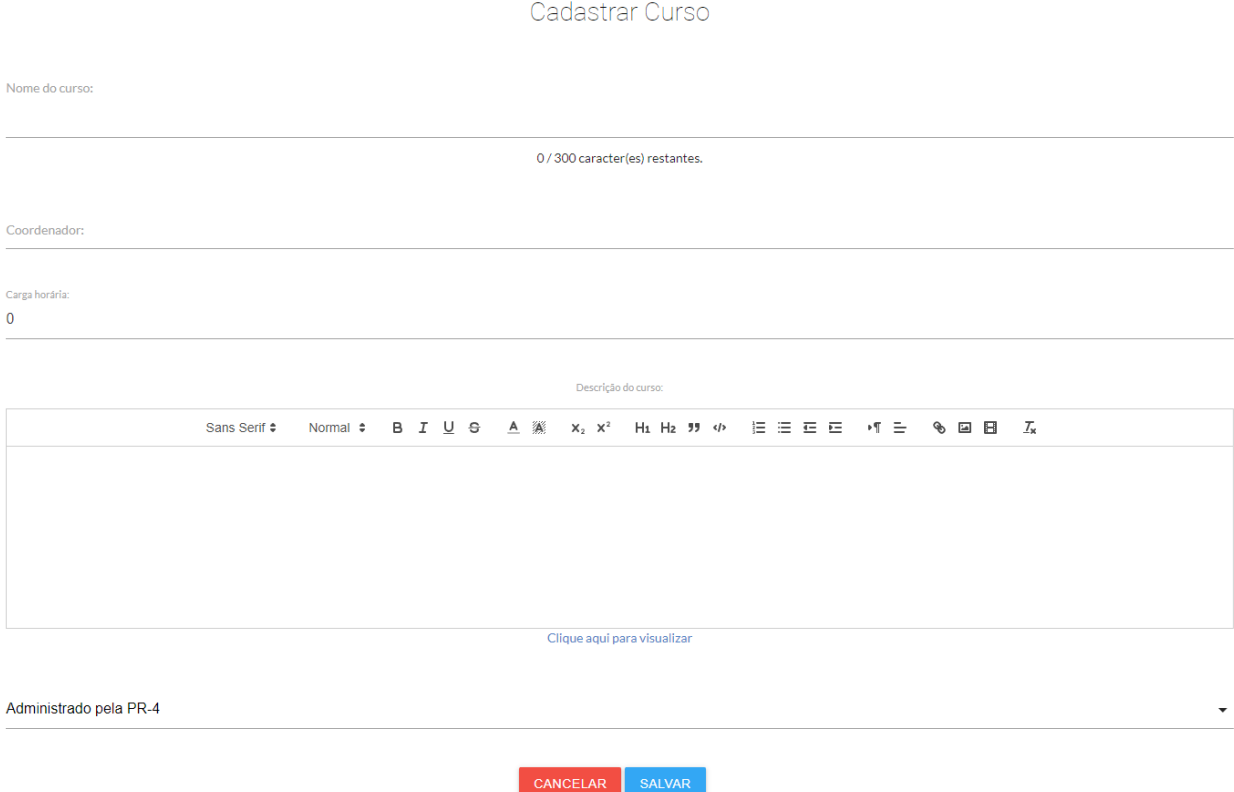

O campo descrição do curso serve para o administrador colocar quaisquer informações pertinentes aos usuários que irão se matricular em uma das turmas desse curso.

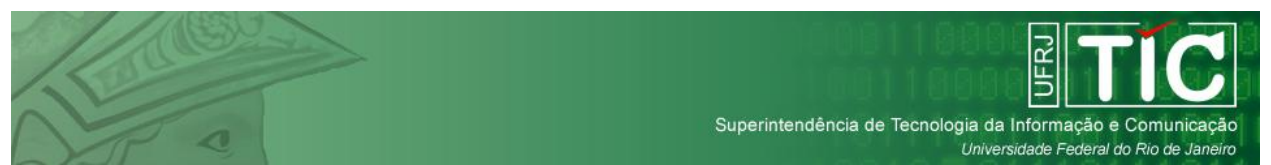

Ao pressionar o botão **Salvar** as informações serão guardadas e o usuário retornará à listagem de cursos cadastrados.

Os cursos cadastrados no sistema são separados em 3 status distintos:

Cursos ativos - são os cursos que estão aptos a terem turmas criadas pelo seu coordenador e a receberem inscrições de alunos.

Cursos inativos - quando um curso é inativado, o coordenador perde o acesso as turmas cadastradas nesse curso enquanto o mesmo permanecer inativo. As turmas do curso também não ficam abertas para receberem novas inscrições.

Cursos encerrados - funciona da mesma maneira que os cursos inativos e serve para que os administradores possam separar cursos que tiveram seu ciclo de vida normal de cursos que não puderam ser concluídos por algum problema.

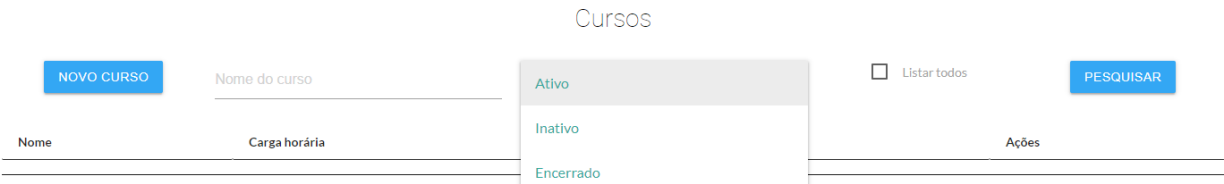

É possível pesquisar um curso através do seu nome ou parte dele utilizando a caixa de texto **Nome do curso** e em seguida pressionando o botão pesquisar.

O sistema sempre exibe por padrão os cursos ativos, para visualizar os cursos inativos ou encerrados, é necessário selecionar esse status e em seguida pressionar o botão pesquisar.

A opção **Listar todos** exibe os cursos cadastrados por outras Pró-Reitorias no sistema, para que cursos com nomes semelhantes que são ofertados por mais de uma Pró-Reitoria possam ser diferenciados de forma mais clara pelos administradores de modo a facilitar a correta inscrição dos alunos interessados.

A selecionar a opção para excluir um curso, o sistema exibirá uma janela de confirmação para que o curso seja efetivamente excluído. Essa exclusão é irreversível e é aconselhável que o usuário sempre inative ou encerre os cursos ao invés de excluílos.

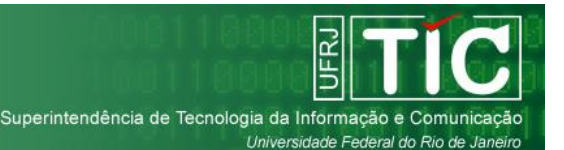

## <span id="page-9-0"></span>**Gerenciamento de Turmas**

O gerenciamento de turmas é feito de forma colaborativa pelos administradores do sistema e coordenadores atribuídos durante a criação dos cursos. Os coordenadores irão atuar de forma autônoma na criação das turmas, mas os administradores sempre deverão validar toda e qualquer informação cadastrada por um coordenador antes que a mesma tenha efeito na plataforma.

Ao clicar no botão **Nova Turma** o sistema exibe os campos necessários a criação da turma:

**Nome da Turma** - Nome com o qual a turma será identificada para todos os usuários do sistema.

**Público Alvo** - o usuários deverá escolher que perfis de usuários do sistema estão aptos a se inscrever nessa turma. A turma só ficará visível para inscrição para os perfis de usuários selecionados. O usuário está livre para escolher qualquer tipo de combinação de perfis. Os perfis são agrupados em dois tipos de vagas, da seguinte forma:

*Alunos, Técnicos Administrativos e Docentes* dividem a quantidade de vagas internas durante a inscrição.

*Externos - Servidores Públicos e Externo - Outros* dividem a quantidade de vagas externas durante a inscrição.

**Modalidade** - a modalidade da turma pode ser presencial ou à distância. No caso da modalidade presencial será necessário selecionar os dias e horários das aulas posteriormente.

**Curso** - o curso ao qual essa turma pertence.

**Número de Vagas** - campo relacionado com o Público Alvo selecionado. Pode ser somente composto por Vagas Internas, somente composto por Vagas Externas ou por ambos os tipos.

**Local** - o local onde as aulas serão realizadas, pode ser deixado em branco no caso de turmas à distância.

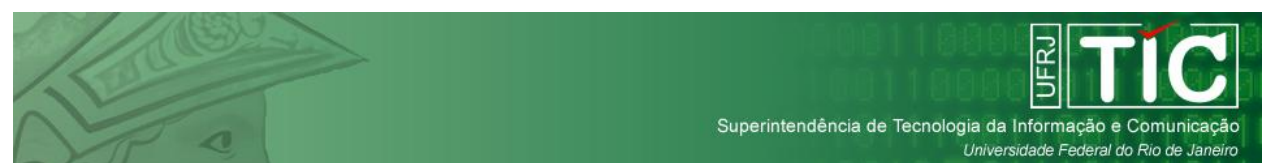

**Data Inicial e Final** - são as datas da primeira e última aula da turma.

**Início e Término das Inscrições** - são as datas do primeiro e último dia de inscrição para a turma. Devem sempre ser inferiores a data de início das aulas.

**Critério de avaliação** - o usuário poderá escolher entre 4 critérios distintos de avaliação para essa turma:

*Status do aluno na turma* - os alunos serão aprovados de forma manual através de uma caixa de seleção (aprovado / reprovado).

*Nota* - os alunos para serem aprovados deverão obter uma nota superior a estipulada pelo usuário no cadastro da turma.

*Nota e frequência* - os alunos para serem aprovados deverão obter uma nota e uma frequência superior a estipulada pelo usuário no cadastro da turma.

*Frequência* - os alunos para serem aprovados deverão possuir uma frequência superior a estipulada pelo usuário no cadastro da turma.

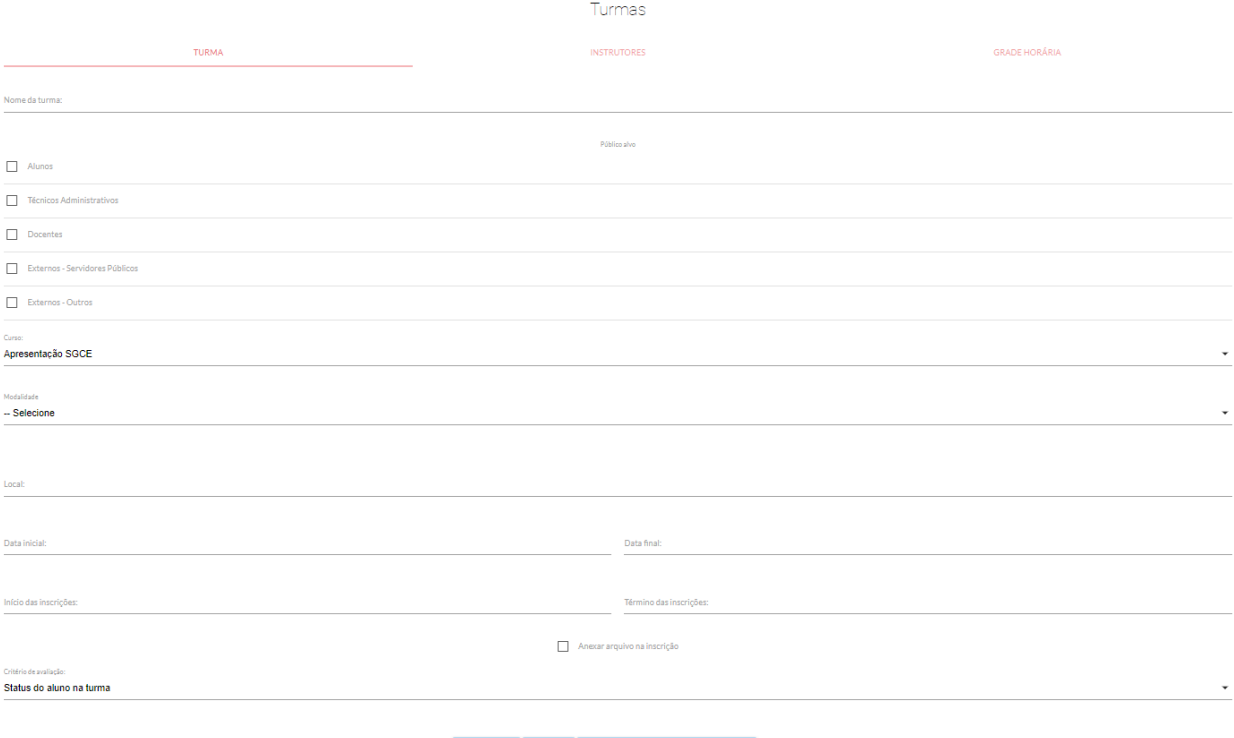

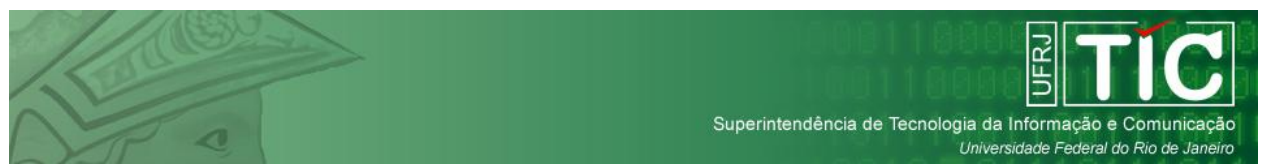

**Instrutores** - A aba instrutores permite ao usuário selecionar os instrutores que irão atuar naquela turma. Para isso basta digitar o início do nome do instrutor para que o sistema o localize e em seguida clicar no botão **adicionar**.

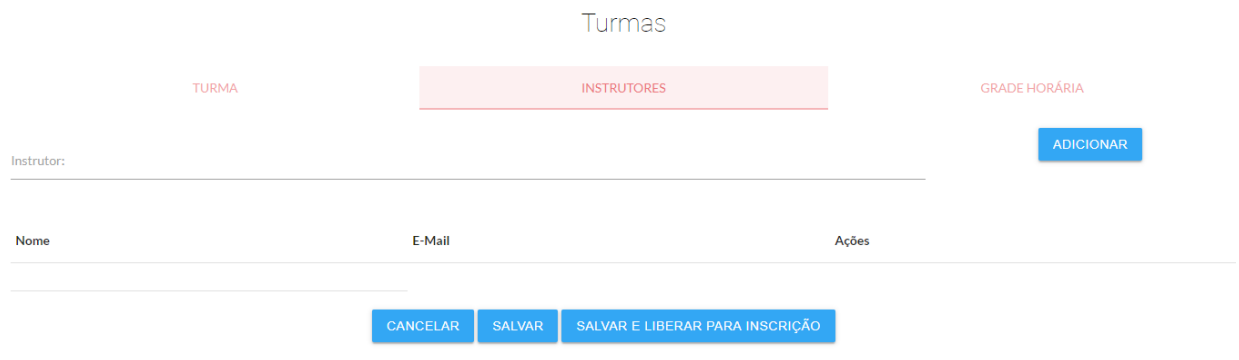

**Grade Horária** - Nessa aba o usuário poderá escolher os dias e horários das aulas na turma. Para isso deverá digitar o horário inicial e final da aula e selecionar o dia da semana. O sistema permite que mais de um bloco de aulas seja adicionado por dia da semana, permitindo assim que o curso funcione com intervalos para almoço, etc.

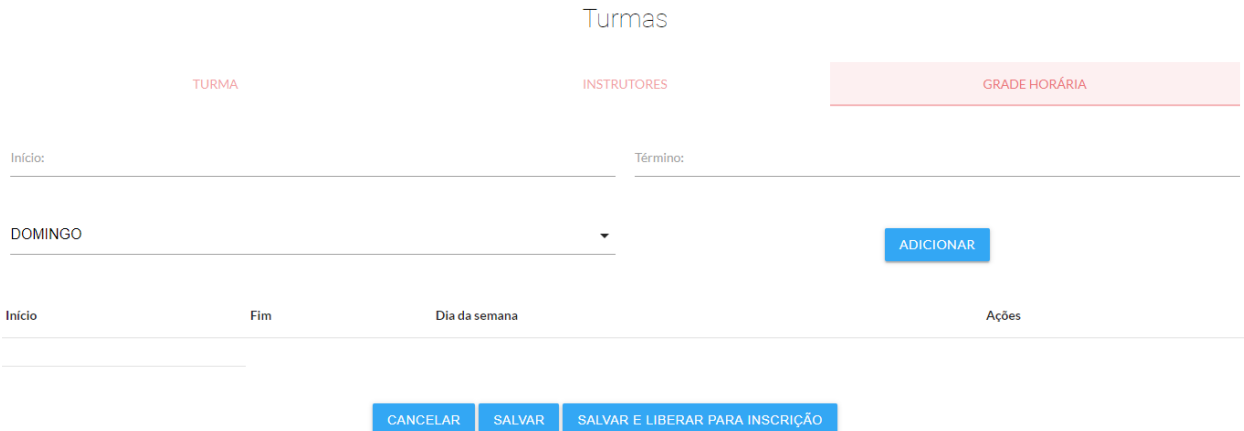

Após preencher todos os dados do curso, o usuário deverá clicar no botão **salvar e submeter para a aprovação**. As informações serão salvas e ficarão visíveis para que um dos administradores do sistema autorize a criação da turma.

Caso o usuário que está preenchendo os dados da turma já seja um administrador, esse botão será substituído pelo botão salvar e **liberar para inscrição**, sem a necessidade da etapa de aprovação da turma.

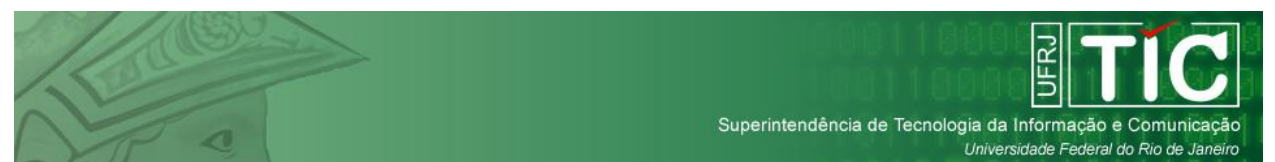

As turmas também são separadas em 3 status distintos assim como os cursos: *ativas*, *inativas* ou *encerradas*.

É importante que um administrador sempre encerre as turmas quando o coordenador finalizar os trabalhos com a mesma, para que seus dados não possam mais ser alterados e para que elas sejam removidas da visualização dos coordenadores e instrutores, não deixando essas visualizações congestionadas.

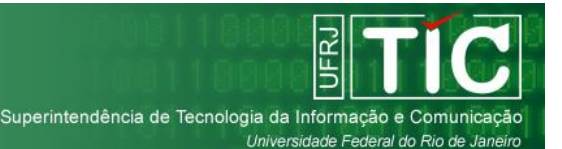

## <span id="page-13-0"></span>**Validação de Turmas**

Para que uma turma criada por um coordenador se torne apta a receber inscritos, é necessário que um administrador aprove essa turma. Para isso, o administrador deverá selecionar a opção **Turmas** no menu do sistema.

Em seguida, é necessário que ele filtre as turmas pelo status *validar* e selecione a opção **listar todos os cursos**, clicando em seguida no botão **Pesquisar**. Dessa forma o sistema irá exibir todas as turmas aguardando validação.

Para validar a turma o administrador deverá clicar no botão **Editar**. O administrador poderá então verificar e alterar livremente todos os dados da turma e em seguida poderá salvar as alterações e aprovar a turma ou rejeitá-la.

Caso a turma seja aprovada, ele iniciará seu curso normal pelo sistema e caso a turma seja rejeitada, ela retornará ao coordenador que a criou, que deverá entrar em contato com a administração do sistema para saber o motivo e o que ele deve fazer.

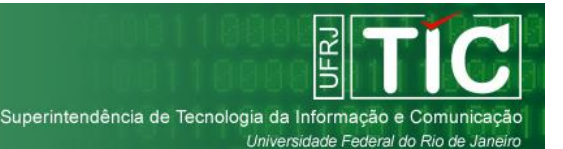

## <span id="page-14-0"></span>**Seleção de Inscritos em uma Turma**

Para que um aluno seja efetivamente inscrito em uma turma, é necessário que o coordenador da turma ou um administrador aceite a sua inscrição. Para isso o usuário deverá utilizar a opção **Seleção de Inscritos** no menu do sistema.

O sistema irá exibir uma lista de turmas aguardando a seleção dos alunos inscritos e ao clicar em **mais detalhes** o usuário poderá iniciar a admissão dessas inscrições.

Ao clicar no ícone **Mais Informações** em um dos alunos inscritos, o sistema irá exibir todas as informações pertinentes a esse aluno e caso o mesmo tenha sido assinalado como portador de deficiência, ali estará especificado o tipo da deficiência.

O usuário poderá então aceitar ou remover inscrições individualmente da turma. O usuário não precisa aceitar individualmente cada aluno, mas é necessário que remova todos os alunos que desejar da turma de forma individual.

Após o fim do período de inscrições da turma, o botão **Confirmar Inscrições** ficará disponível ao usuário. É necessário que o usuário sempre utilize esse botão, pois o mesmo irá encerrar a etapa de seleção dos alunos da turma e também irá automaticamente aceitar todas as inscrições que não foram removidas.

Caso a turma possua alunos em cadastro de espera, ao remover um dos alunos dentro do número de vagas estipulado para a turma, o primeiro aluno do cadastro de espera será automaticamente inserido na vaga aberta.

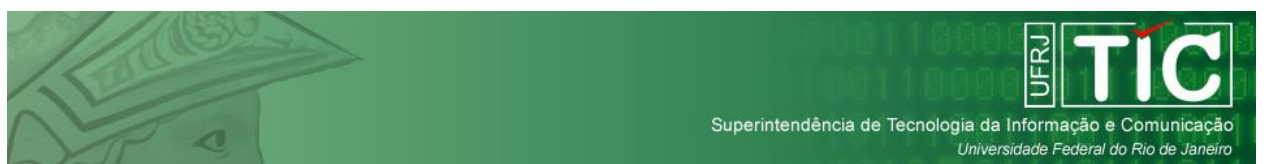

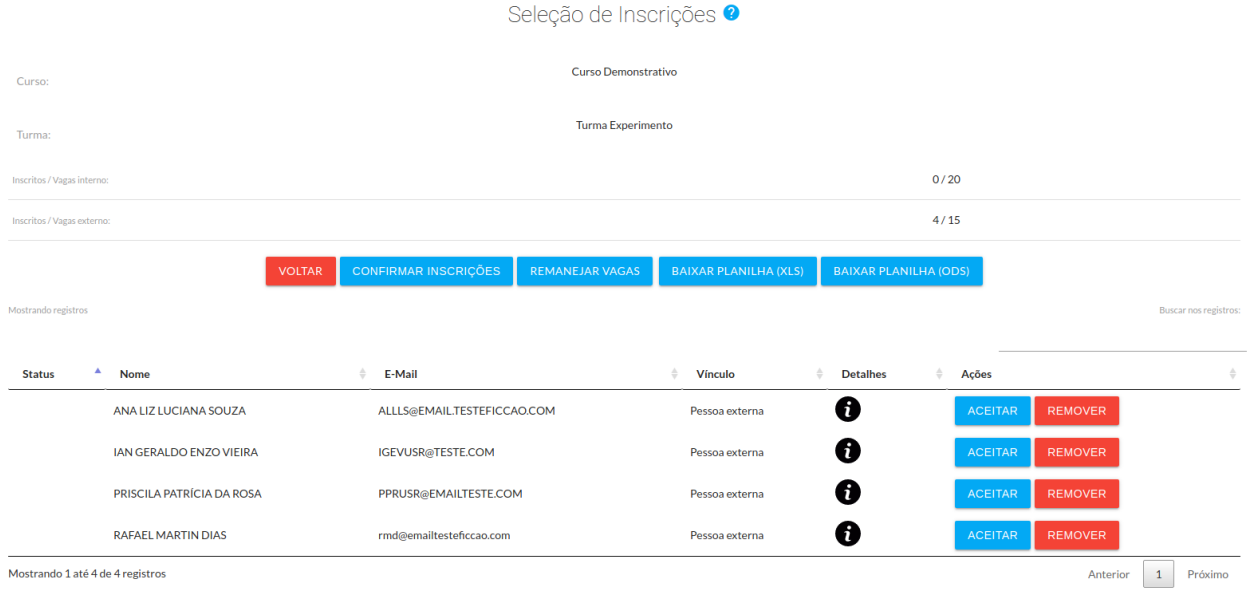

Usuários com o perfil de administrador também podem realizar o remanejamento de vagas da turma a qualquer momento desde sua criação até que a mesma seja encerrada através do botão **Confirmar Inscrições**. Clicando no botão **Remanejar Vagas** o usuário poderá redefinir o número de vagas para essa turma e o sistema moverá alunos para as vagas ou cadastro de reserva de forma automática.

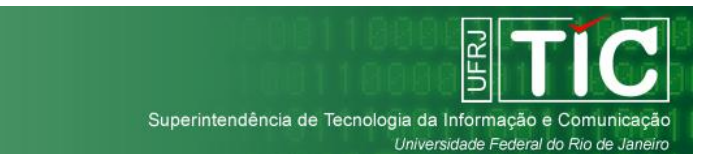

## <span id="page-16-0"></span>**Gerenciamento do Calendário da Turma**

O coordenador de um curso poderá controlar individualmente os dias de aula no calendário de uma turma, alterando esse calendário quando houver a necessidade. Para isso ele deverá clicar na opção **Gestão de Alunos** no menu do sistema e em seguida selecionar a opção **Calendário** de uma de suas turmas.

Nessa tela o coordenador poderá adicionar novos dias de aulas, alterar a data e horário de dias existentes e alterar o professor responsável por ministrar a aula. O coordenador poderá alterar aulas individualmente clicando no respectivo botão salvar ou alterar diversas aulas simultaneamente e em seguida clicar no botão **salvar todas as aulas**.

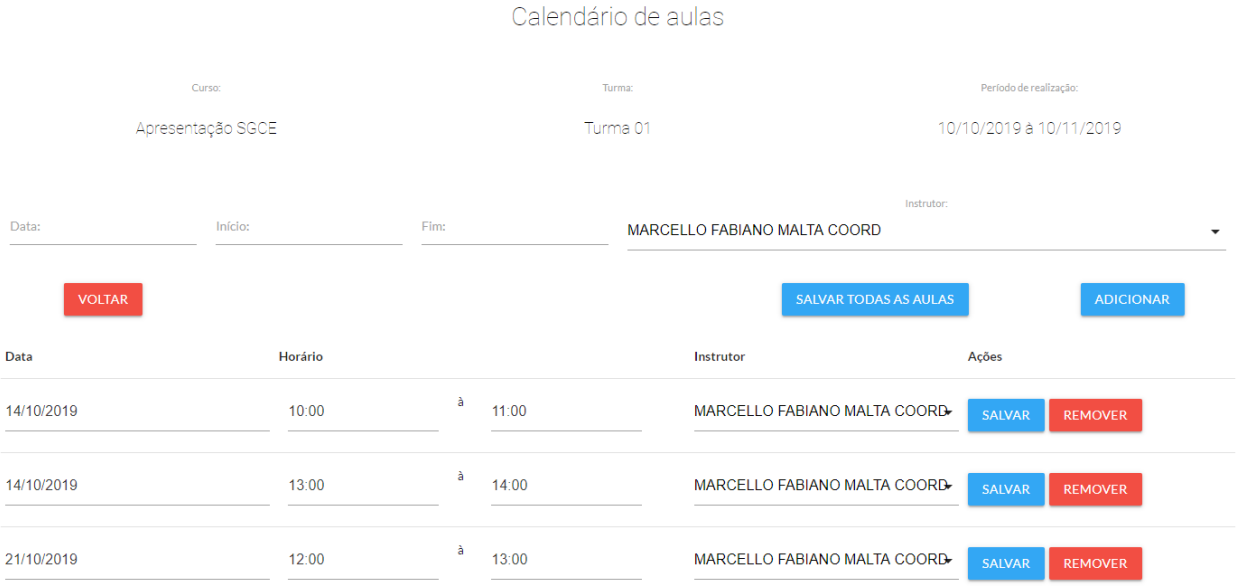

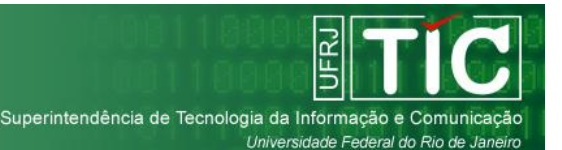

## <span id="page-17-0"></span>**Gerenciamento dos Alunos da Turma**

O coordenador de um curso poderá remover alunos que desistem do curso e se for interessante, colocar um aluno do cadastro de reserva na vaga aberta pela remoção do desistente. Para isso o coordenador deverá clicar na opção **Gestão de Alunos** no menu do sistema e em seguida selecionar a opção **Alunos** de uma de suas turmas.

Para remover ou substituir um aluno, basta o coordenador clicar no botão **substituir** ao lado do aluno desejado.

Nos casos de turmas com critério de avaliação por status, o instrutor deverá selecionar ao final do curso um status para cada aluno dentre as opções:

*Aprovado* - o aluno foi aprovado no curso e está apto a receber seu diploma;

*Reprovado* - o aluno não foi aprovado no curso e não receberá seu diploma;

*Evadido* - esse status poderá ser selecionado a qualquer momento para marcar os alunos que desistiram do curso.

Quando todos os alunos tiverem sua situação final selecionada, o coordenador deverá clicar no botão **avaliar e definir resultados finais** para que os mesmos fiquem aptos a visualizar o seu resultado final no curso.

Nos casos de turma com critério de avaliação somente por controle de frequência, o coordenador só deverá selecionar a opção **avaliar e definir resultados finais** ao final do curso para que os alunos possam visualizar se foram aprovados ou reprovados.

No caso de turmas com critério de avaliação por frequência e nota o coordenador deverá lançar a nota final de cada aluno e quando todas tiverem sido lançadas, selecionar a opção **avaliar e definir resultados finais** para que os alunos fiquem cientes de seu resultado.

Também é possível exportar a planilha com os aprovados de cada turma nos formatos Excel e LibreOffice, bastando para isso clicar no respectivo botão. Essa planilha será utilizada para geração do certificado no SCD (Sistema de Certificados e Documentos) da UFRJ.

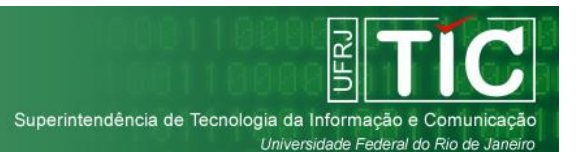

## <span id="page-18-0"></span>**Controle de Frequência de uma Turma**

O instrutor de uma turma que utiliza o critério de avaliação por frequência ou nota e frequência deverá lançar a frequência de seus alunos ao final de cada aula. Para isso o instrutor deverá clicar na opção **Gestão de Alunos** no menu do sistema e em seguida selecionar a opção **Frequência** de uma de suas turmas.

O instrutor deverá selecionar a aula a qual deseja marcar a frequência e em seguida clicar no botão **Ver Frequência**. Todos os alunos serão exibidos assinalados como presentes, bastando que o instrutor remova a presença dos ausentes e em seguida clique no botão **Salvar Frequência**.

As aulas que ainda não tiveram sua frequência salva, serão exibidas com a mensagem: "*Frequência para esta aula não foi registrada. Clique em 'Salvar frequência' para registrar"*. Dessa forma o instrutor sempre saberá se já lançou a frequência de uma aula ou não.

O botão **Lançar presença para todos** irá lançar presença para todos os alunos da turma em todos os dias de aula, sobrescrevendo quaisquer faltas que tenham sido lançadas previamente.

Freguência dos alunos

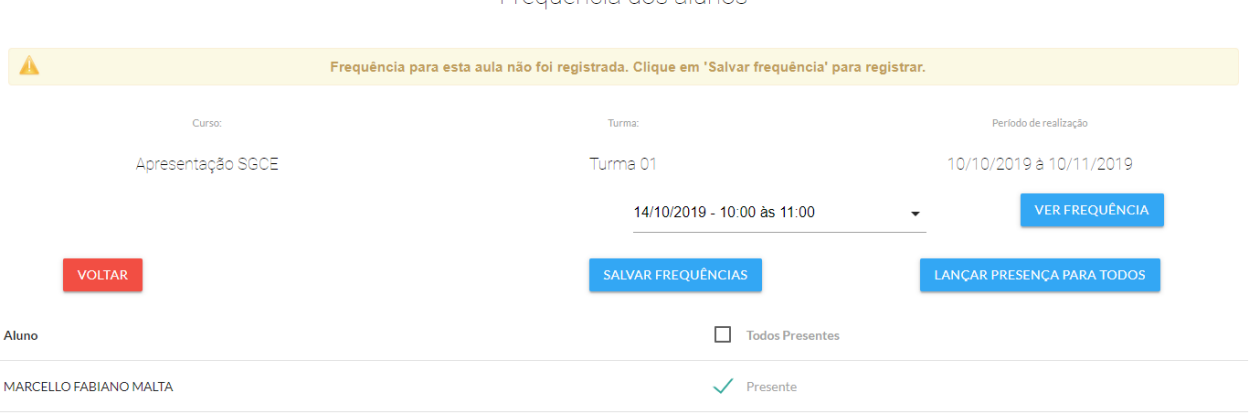

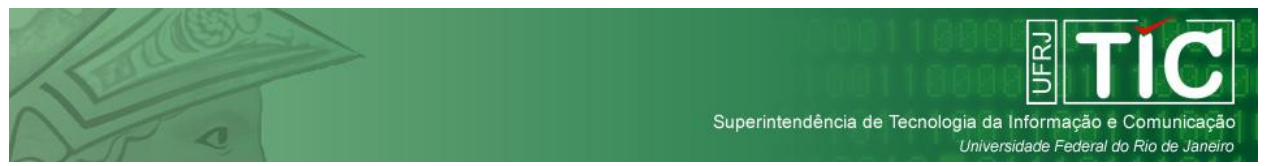

## <span id="page-19-0"></span>**Gerenciamento de Eventos**

Além dos cursos e turmas, o sistema também permite que o usuário crie eventos. Para isso o administrador deverá utilizar a opção **Eventos** no menu do sistema.

Ao clicar no botão **Novo Evento**, o sistema exibe os campos necessários a criação de um evento, que são:

**Título** - Nome com o qual o evento será identificada para todos os usuários do sistema.

**Público Alvo** - o usuários deverá escolher que perfis de usuários do sistema estão aptos a se inscrever nesse evento. O evento só ficará visível para inscrição para os perfis de usuários selecionados. O usuário está livre para escolher qualquer tipo de combinação de perfis. Os perfis são agrupados em dois tipos de vagas, da seguinte forma:

*Alunos, Técnicos Administrativos e Docentes* dividem a quantidade de vagas internas durante a inscrição.

*Externos - Servidores Públicos e Externo - Outros* dividem a quantidade de vagas externas durante a inscrição.

**Modalidade** - a modalidade do evento pode ser presencial ou à distância.

**Número de Vagas** - campo relacionado com o Público Alvo selecionado. Pode ser somente composto por Vagas Internas, somente composto por Vagas Externas ou por ambos os tipos.

**Coordenador** - nome do coordenador responsável pela realização do evento.

**Local** - o local onde o evento será realizado, pode ser deixado em branco no caso de eventos à distância.

**Carga Horária** - quantidade de horas que o usuário irá receber pela participação no evento.

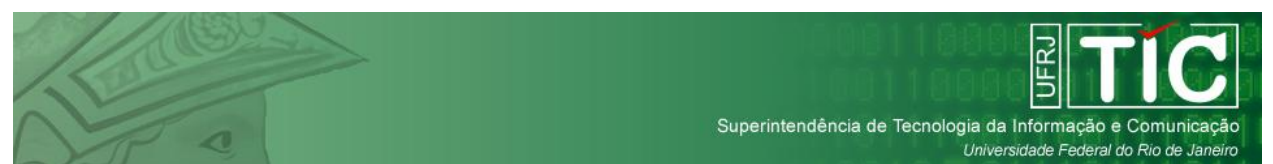

**Data Inicial e Final** - são as datas do primeiro e último dia do evento. No caso de eventos com um único dia, basta repetir a mesma data nos dois campos.

**Hora Inicial e Final** - horário no qual o evento será realizado.

**Início e Término das Inscrições** - são as datas do primeiro e último dia de inscrição para o evento. A data final pode ser o dia de realização do evento.

**Descrição do Evento** - Local onde o administrador pode colocar todas as informações necessárias ao usuário que irá se inscrever no evento.

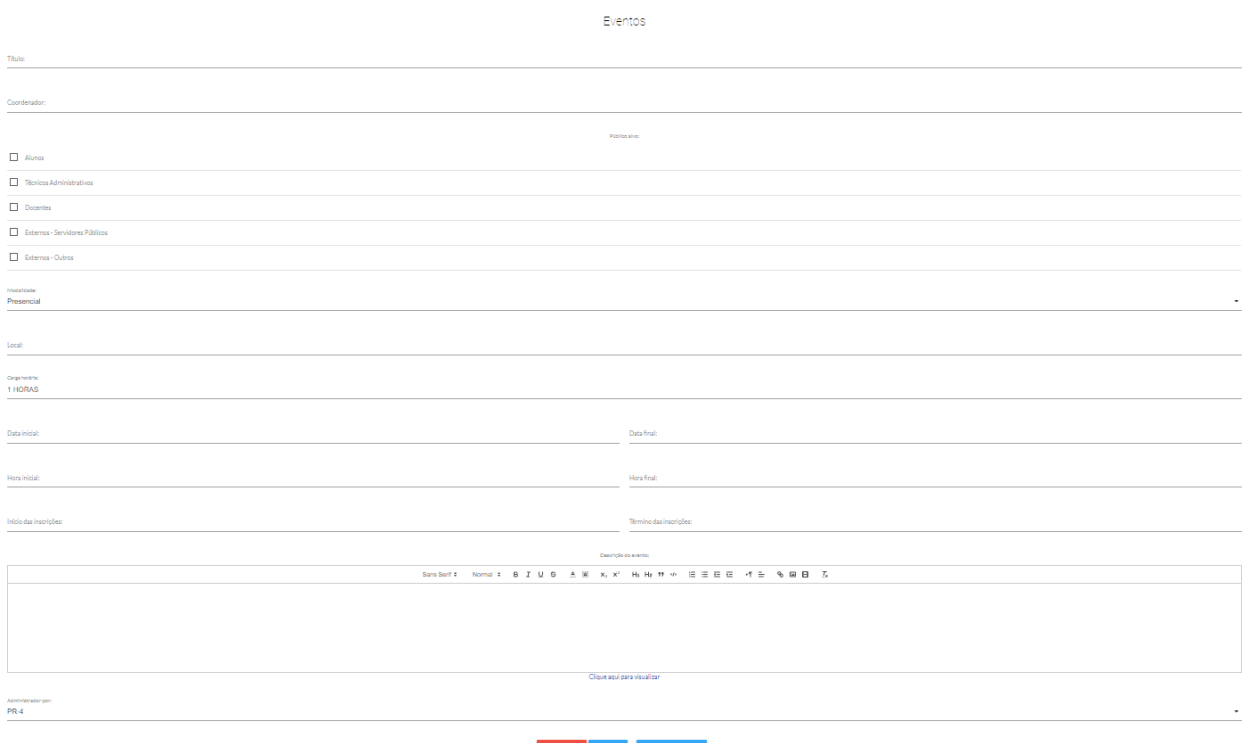

Os eventos cadastrados no sistema funcionam de forma semelhante as turmas com relação ao coordenador. Este não poderá criar novos eventos, mas poderá editar os dados de um evento criado por um administrador e para essas alterações ficarem ativas no sistema, é sempre necessária a aprovação de um administrador.

O coordenador pode editar todos os campos do evento, exceto seu nome, público alvo, modalidade e coordenador responsável.

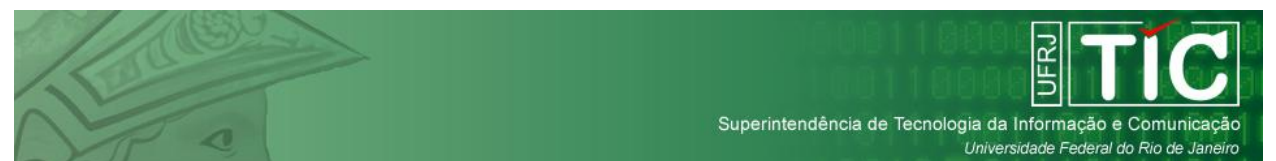

A lista de presença com os participantes inscritos em um evento pode ser acessada pelos administradores do sistema através da opção **Relatórios** no menu do sistema. Em seguida o usuário deverá clicar na opção número 7: **Lista de presença dos eventos**. O sistema permite que o administrador faça o download da lista na opção Excel ou LibreOffice.

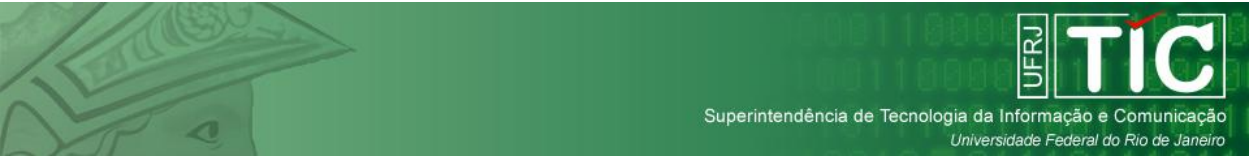

## <span id="page-22-0"></span>**Relatórios e Lista de Presença para Eventos**

O sistema possui 6 tipos de relatórios para o usuário. Todos eles podem ser acessados pelos administradores através da opção **Relatórios** no menu do sistema. A lista de presença com os participantes de um evento também pode ser encontrada junto dos relatórios.

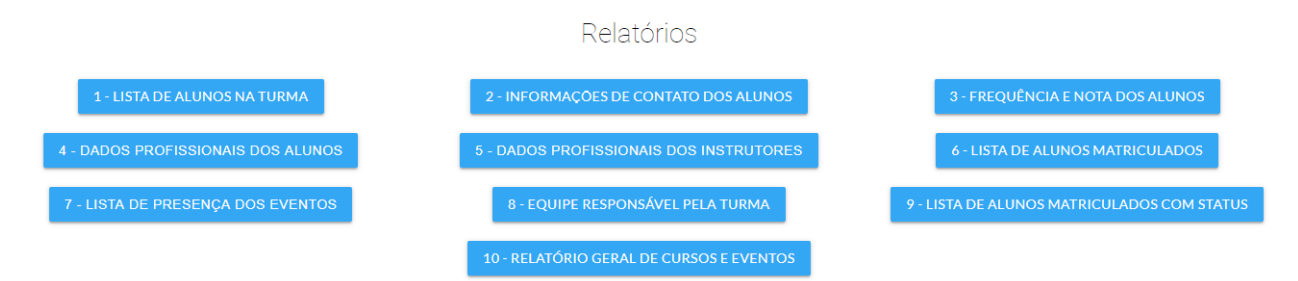

Todos os relatórios e a lista de presença de eventos podem ser baixados pelo usuário em formato Excel ou LibreOffice.